**Ouyeel ara** 

# 上海欧冶物流股份有限公司 产成品智慧物流平台(运帮) 委托方操作手册

运帮产品部

2020 年 7 月

**1** / **13**

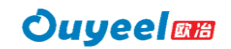

## 运帮-委托方操作手册

委托方访问 https://www.ouyeel56.com/进入运帮平台。

可直接点击【登录】或【运帮】按钮,系统显示以下界面:

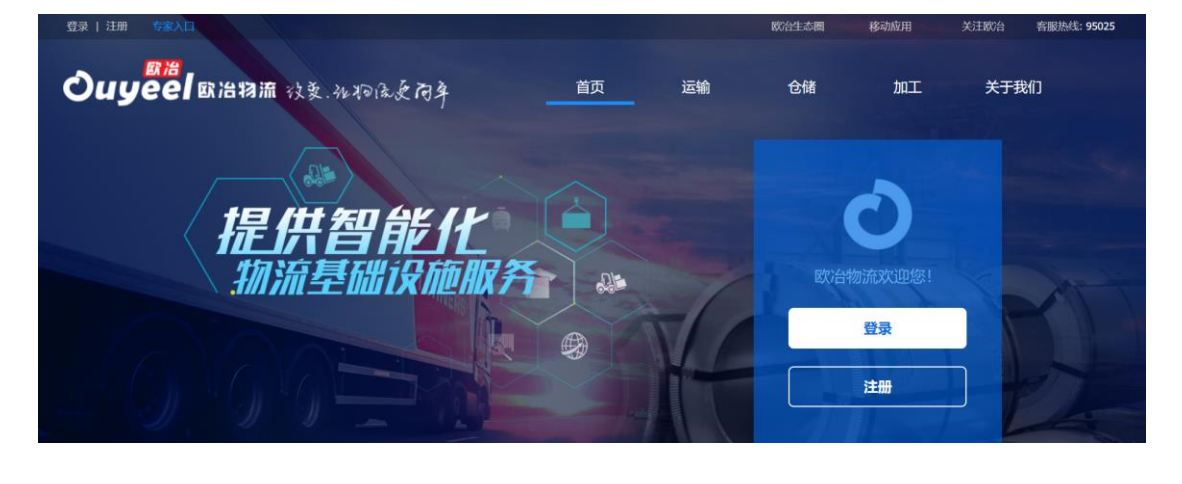

**Ouyeel** 欢迎登录

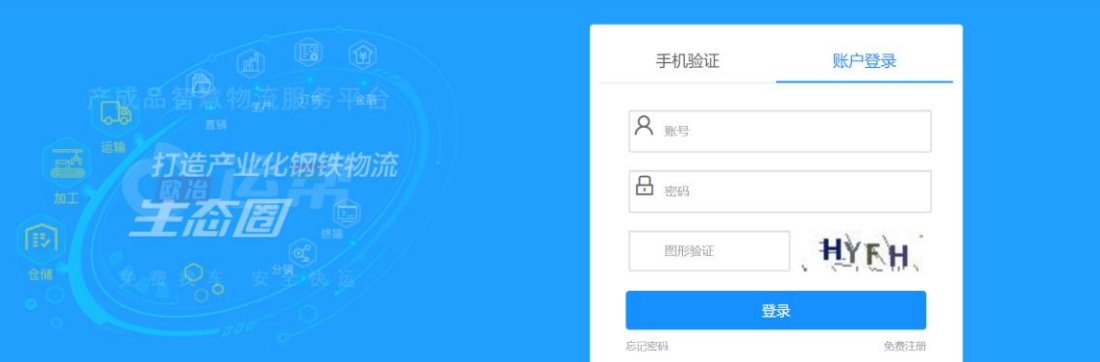

输入用户名、密码、验证码,点击【登录】,系统显示以下界面:

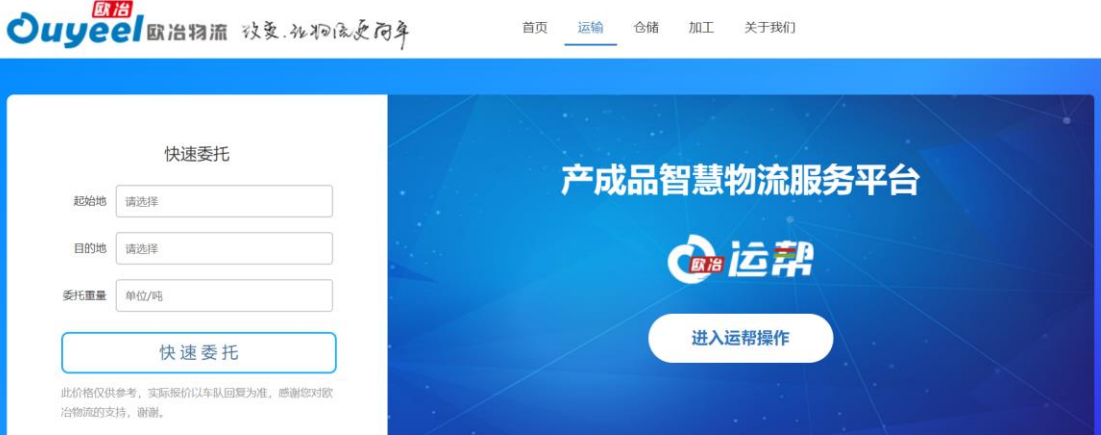

页面左上角显示当前登录用户,点击【进入运帮操作】图标。

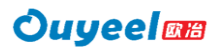

#### 一、 比价发布

1、用户点击顶部菜单栏【比价发布】—【委托发布】显示如下 界面:

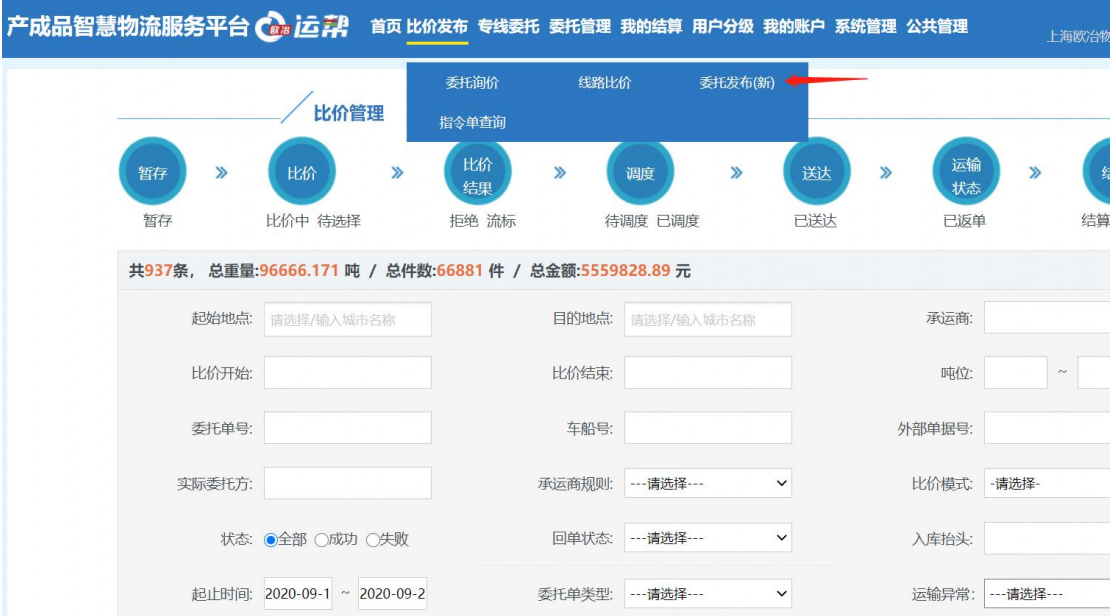

其中,货物信息可通过模板导入(模板可自行在页面进行下载), 也可手动逐条录入(带\*的为必填项,一条输好后点击【新增】进行 下一条货物信息输入), 填写完成后,点击下一步,如下图所示:

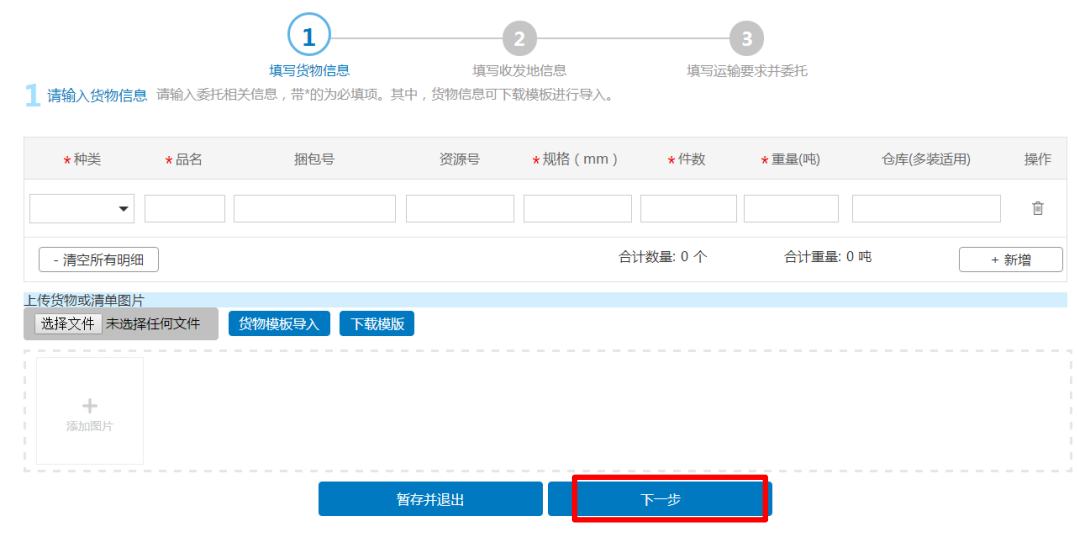

货物信息填好后,发货信息和比价单信息都需要一一输入完整 (带\*的为必填项),填写完成后,点击下一步,如下图所示:

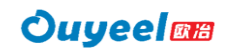

运帮-委托方操作手册

j.

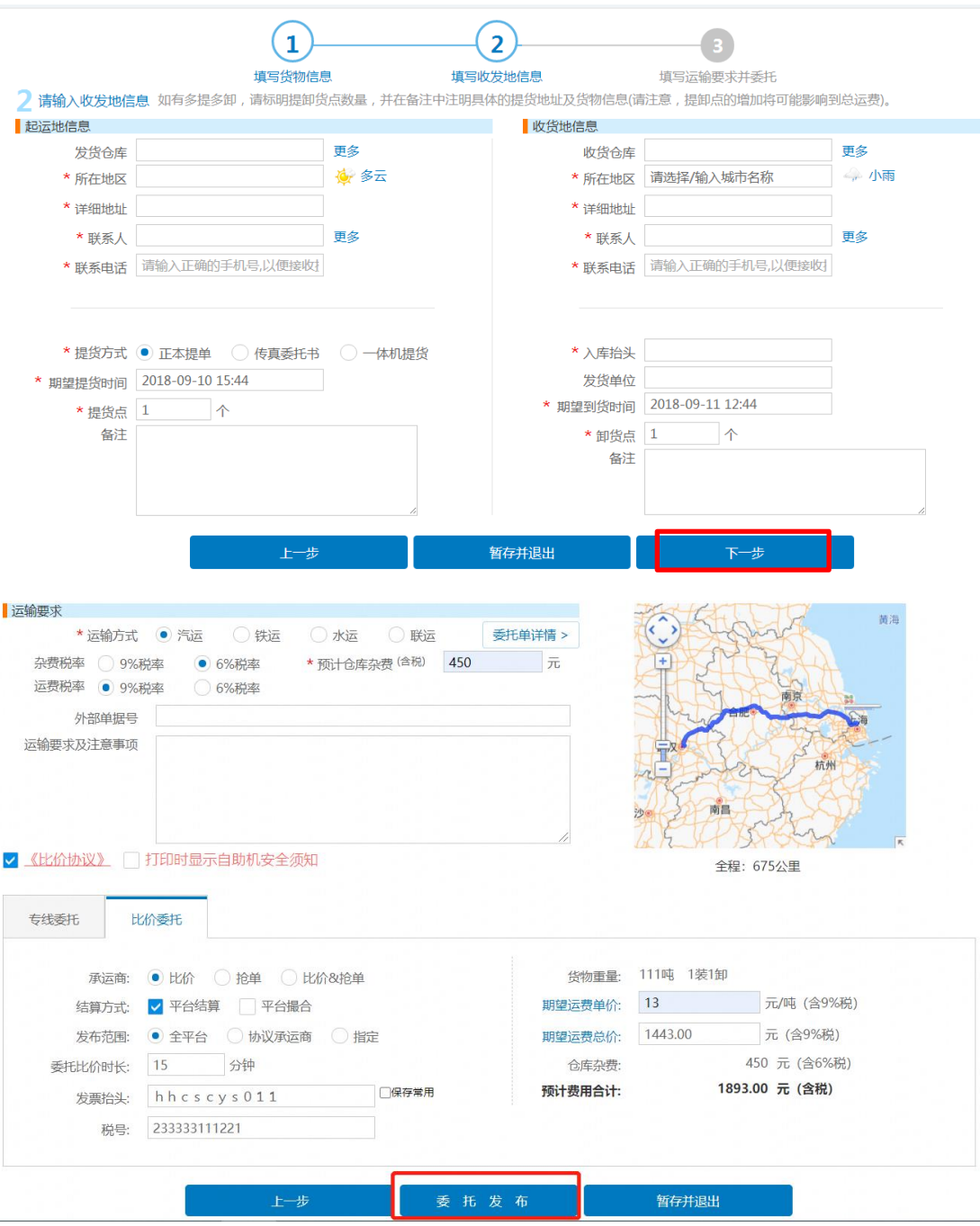

有关【比价委托】中涉及到的一些业务术语及代称的释义,如表

1-1 所示。

表 1-1 业务术语及释义

| 名词    | 释义                                |
|-------|-----------------------------------|
| 比价    | 委托方提起委托要求, 并发布给平台, 由承运方进行比价       |
| 拎单    | 承运商抢单运费和委托方运费希望价格相同,先到先得,抢单结束。(注: |
|       | 仅限撮合模式)                           |
| 抢单&比价 | 这个是抢单模式和比价模式的结合,委托方可以选择承运方最低的价格。  |
|       | (注: 仅限撮合模式)                       |

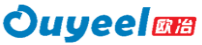

运帮-委托方操作手册

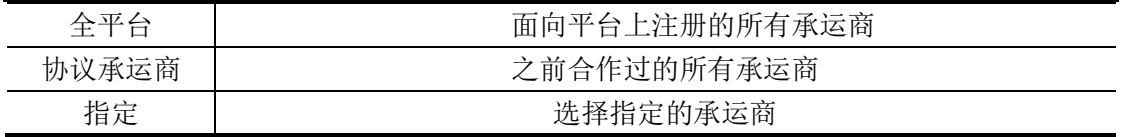

以上信息录入无误后,点击【暂存并退出】图标,将输入信息保 存下来,可进行实时修改;点击【发布】图标,此时页面显示如下信 息。

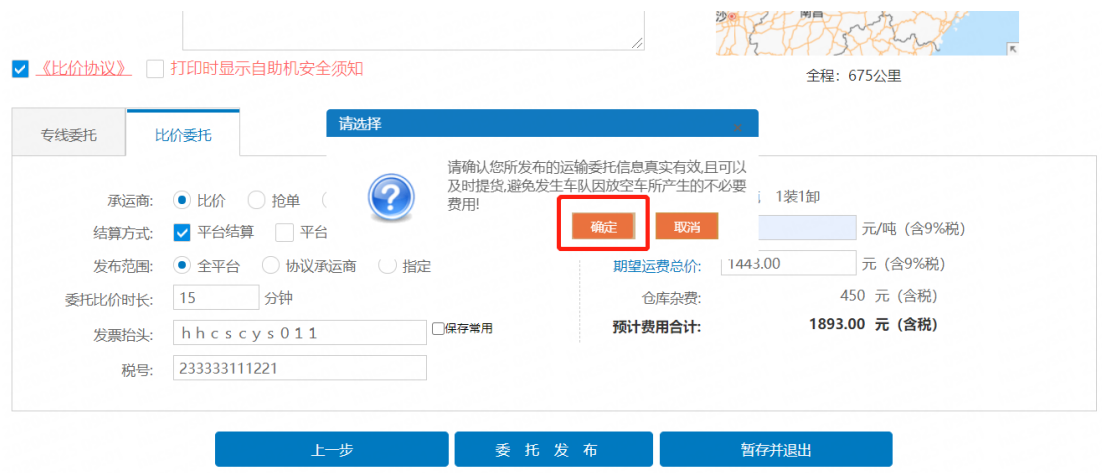

用户点击【确定】按钮,系统会弹出发布成功页面,点击【确定】 即可,此时货物进入比价状态,用户可点击【查看】按钮查看该比价 单信息。

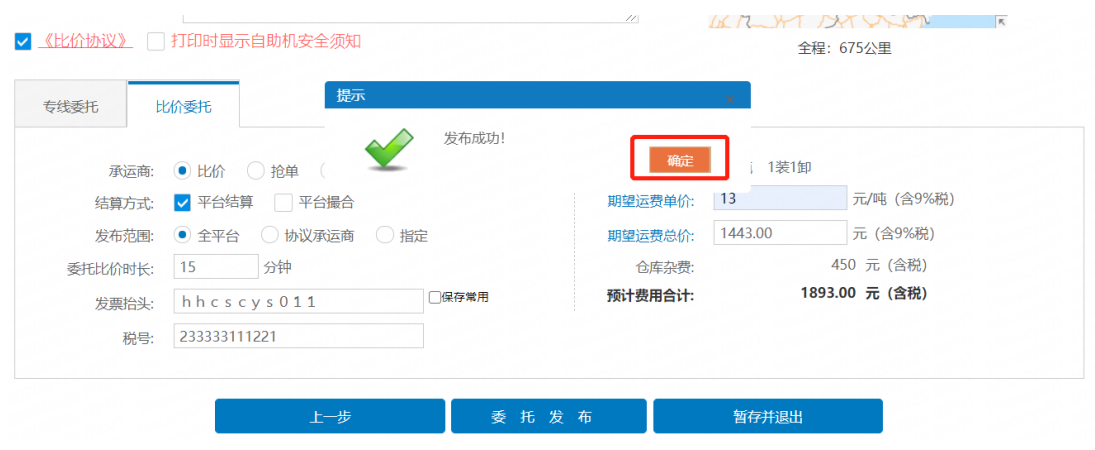

#### **Ouyeelas**

## 二、 委托管理

1、用户点击顶部菜单栏【委托管理】—【我的委托单】,进入 委托管理界面,如下图所示:

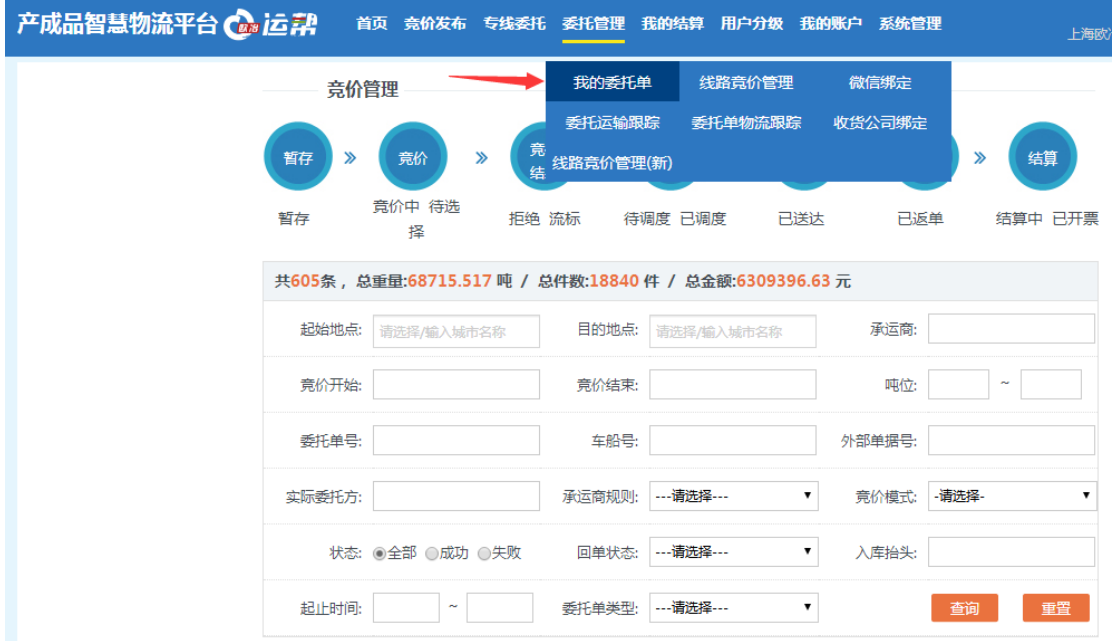

用户可通过输入查询条件查询其中一条委托单,选中该委托单点 击【查看】按钮可对该委托单进行查看,如下图所示:

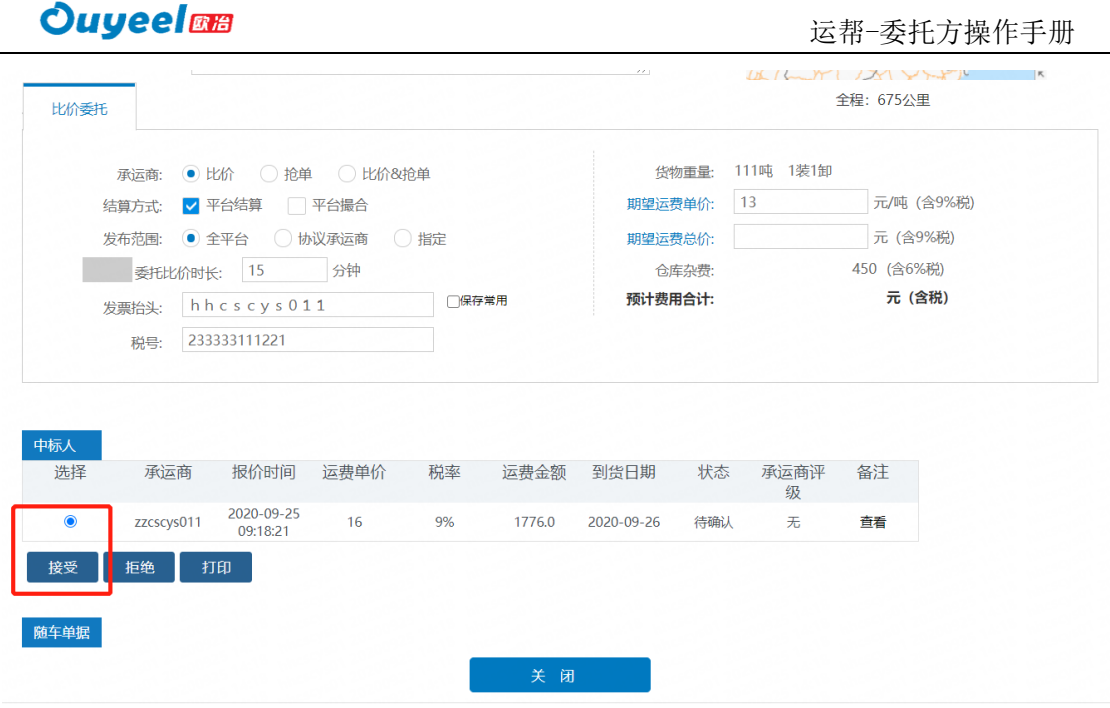

在上述界面底部有【中标人】一栏,此时若有中标人,用户选中 其中一个中标人,点击【接受】按钮,则该条委托单比价结束。如果 选择【拒绝】按钮,则该条委托单流标。

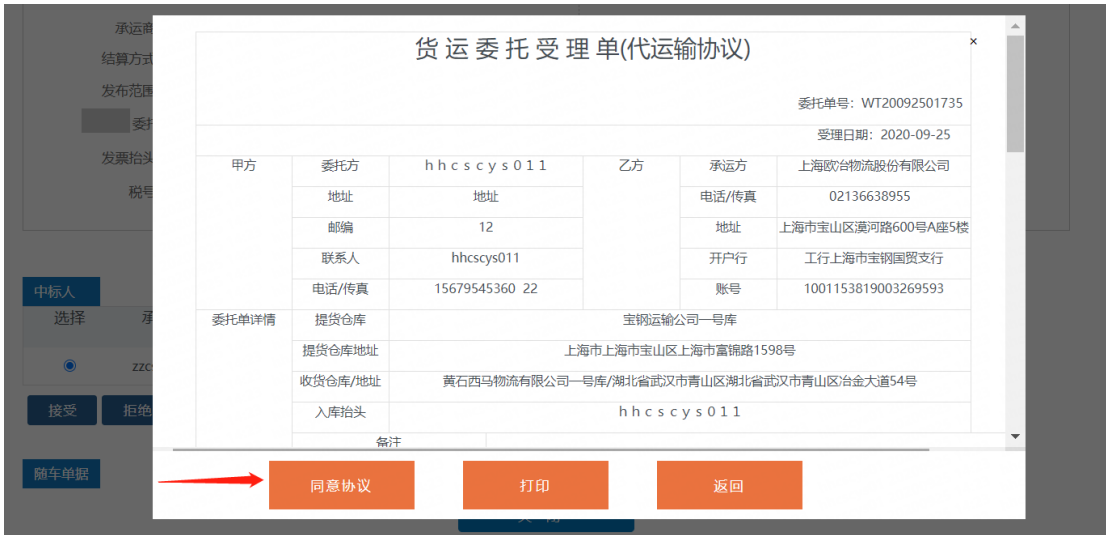

#### 三、 物流跟踪

用户在【委托管理】-【我的委托单】列表中,已调度后的委托 单可点击"物流跟踪",通过切换"物流详情"和"地图跟踪"来查

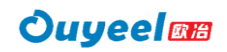

### 看委托单的跟踪信息。

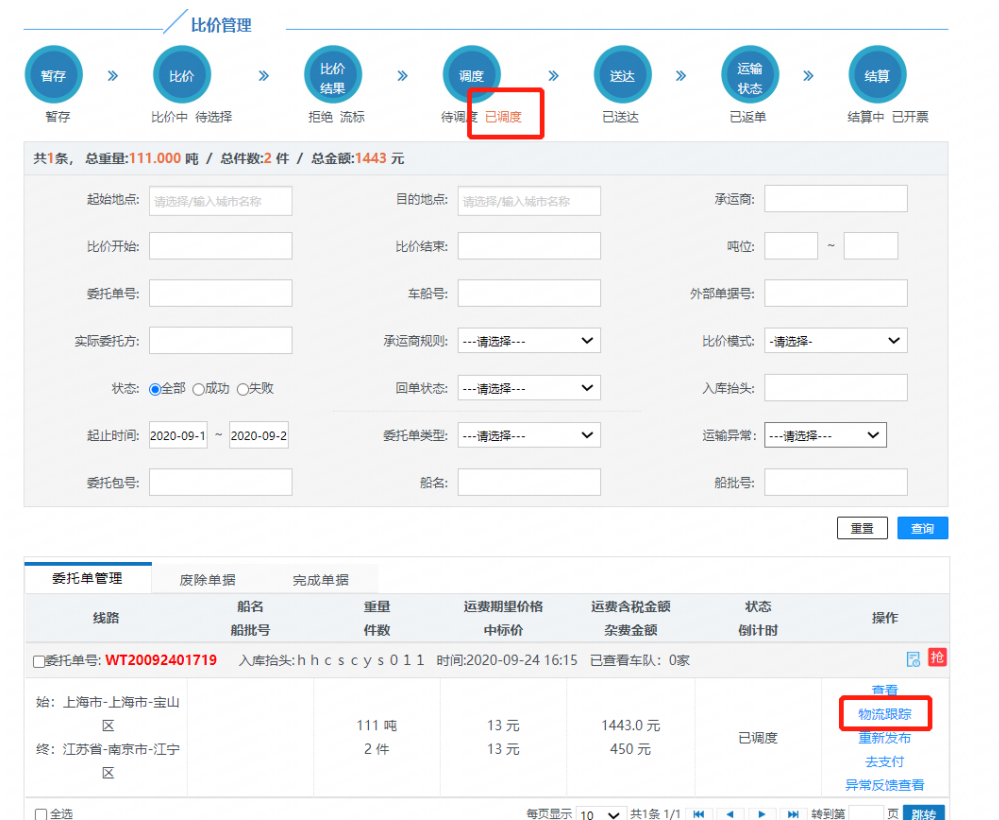

物流详情页面:

可查看和运输相关的委托和调度信息,及文字形式展示的物流节点信

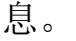

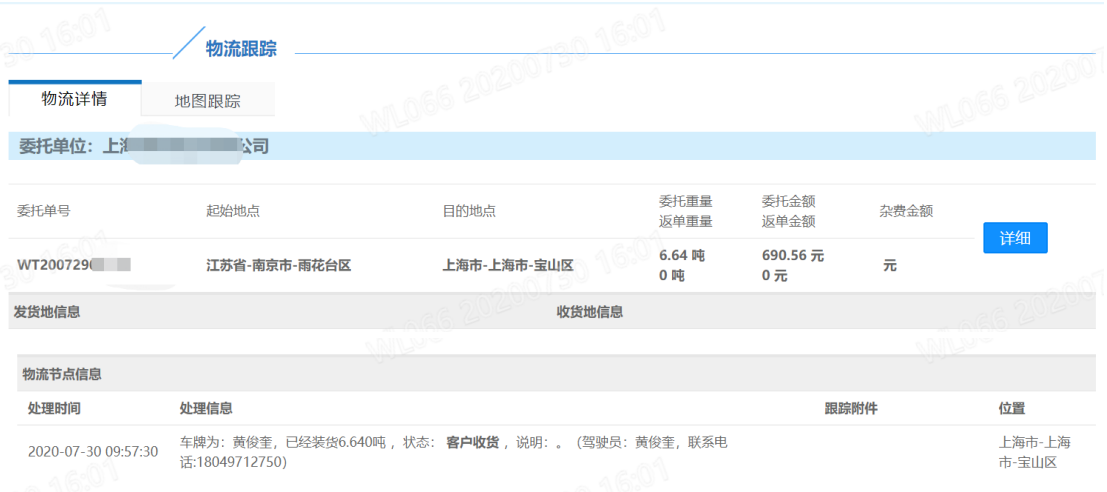

地图跟踪页面:

可在地图上查看所使用载具的当前位置和历史轨迹。

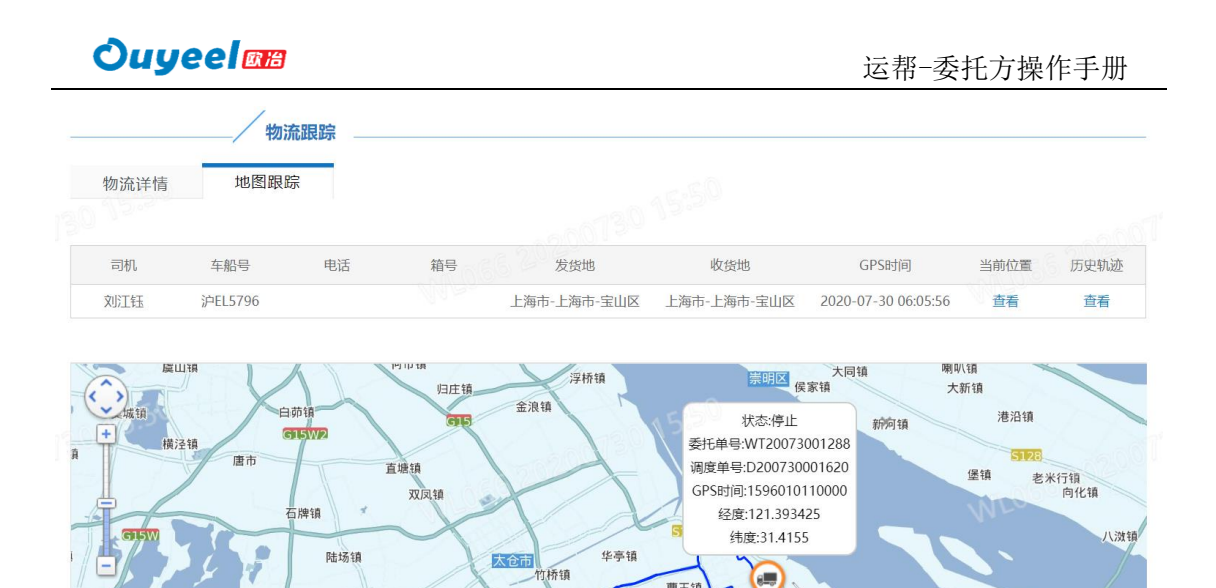

曹王铎

马陆镇

外冈钳

望新镇

罗店铺

刘行镇

潘石镇

 $7 - 4$ 

长兴乡小农场

#### 四、 结算管理:

娄江街道

新镇<br>青阳街道<br>- 青阳街道

1、用户点击顶部菜单栏【我的结算】—【结算管理】,用户可 通过输入查询条件查询相应的结算中的委托单信息。选中该结算中委 托单,点击【委托方确认】按钮,对委托单进行结算确认;点击【对 账单打印】按钮,可打印该对账单明细。

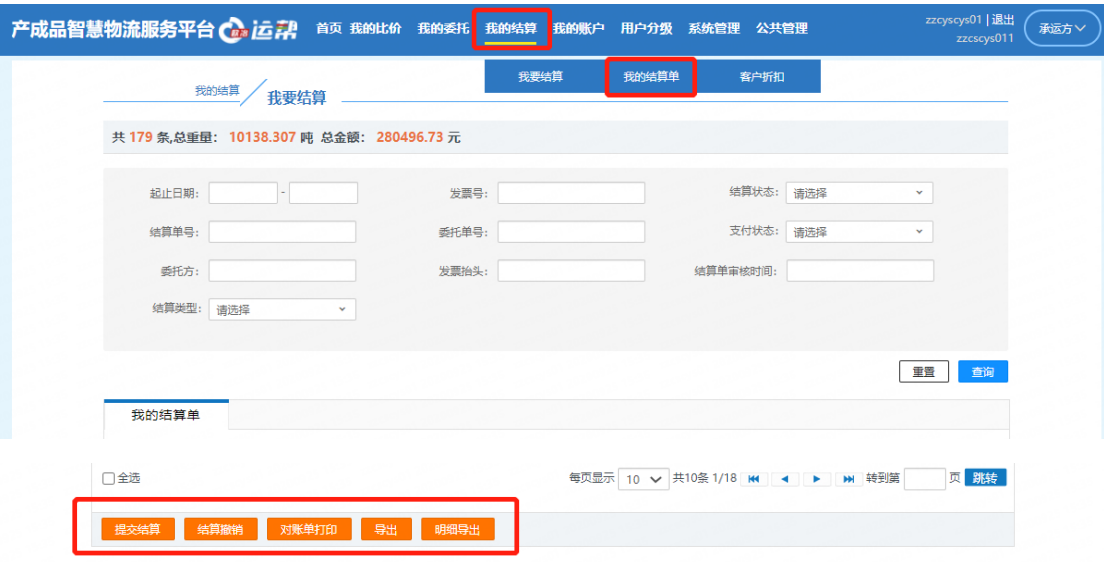

2、输入或者选择查询条件,点击【查询】按钮,如下图所示:

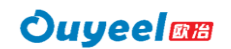

我的结算

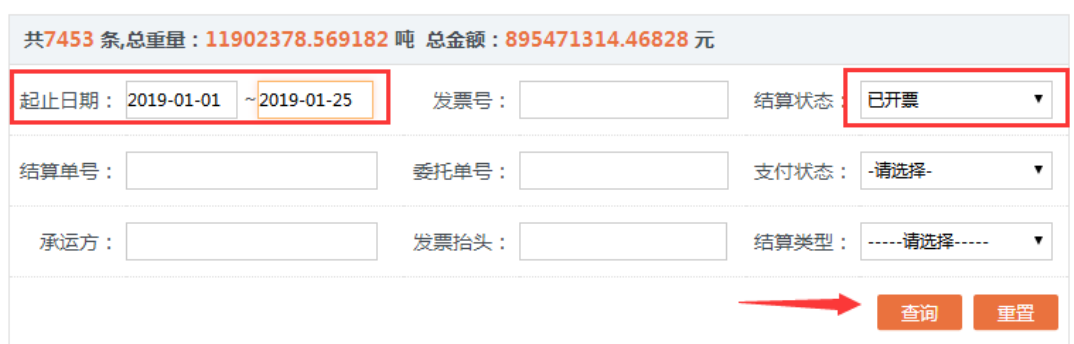

3、查询到结算状态是待确认的项目,点击【通过】按钮,并再 次确认操作,如下图所示:

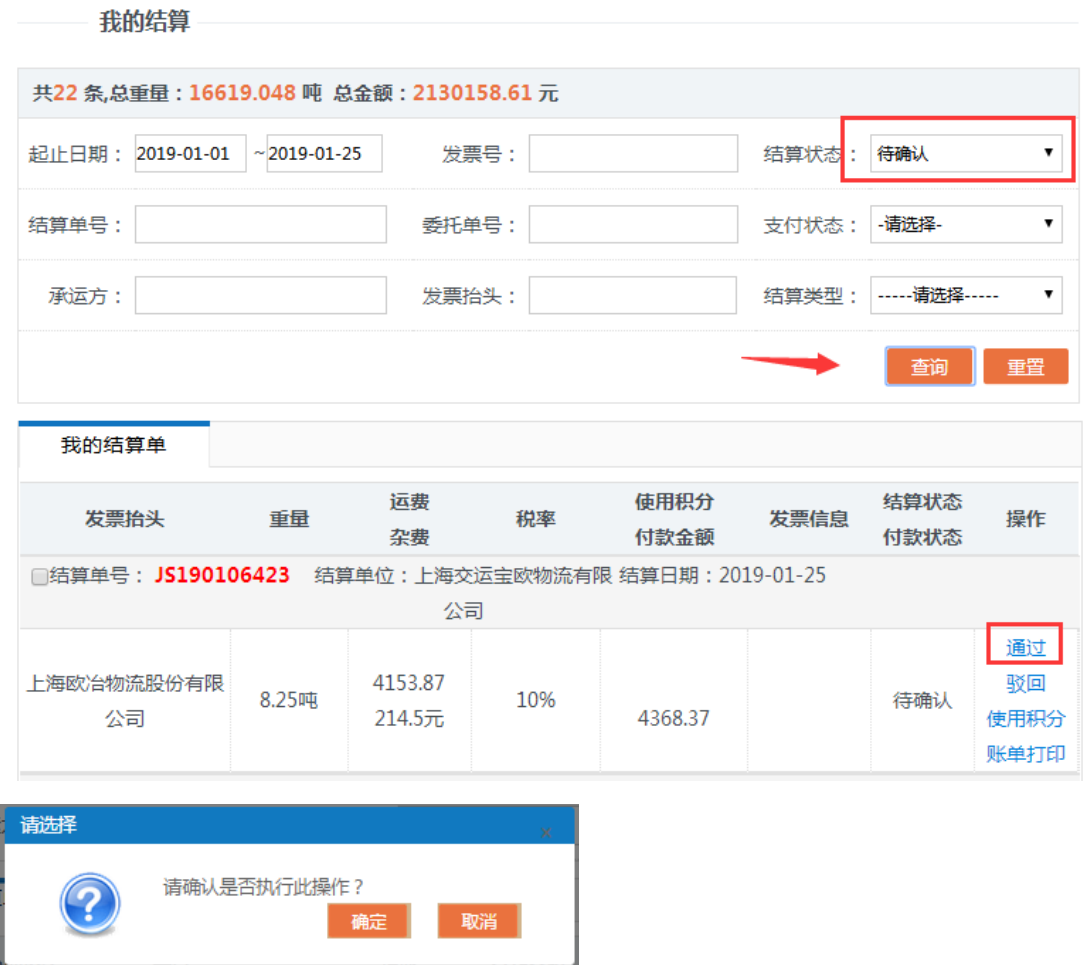

如果点击【驳回】按钮,等待平台方和承运方再次确认后再重新 提交给委托方确认信息;勾选需要确认的结算单后,点击左下角【委

**10** / **13**

**Ouyeelas** 

托方确认】批量确认;

4、确认完成后委托单状态变更为"生效"。按"生效"状态查 询结果。如下图所示:

-- 我的结算

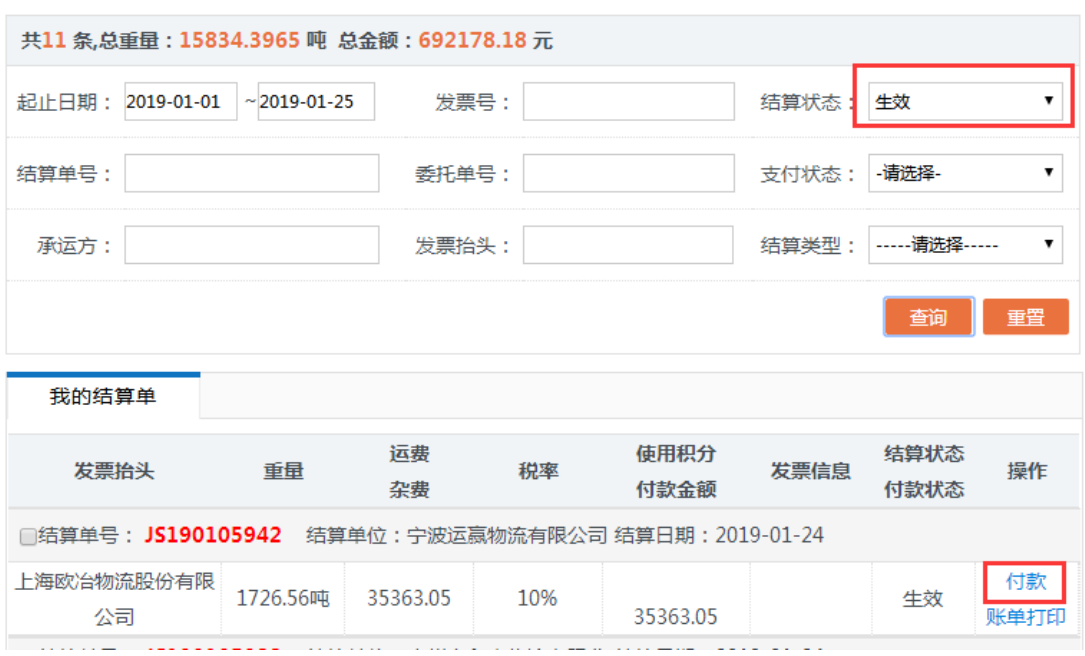

5、点击【付款】进入在线付款环节。如下图所示:

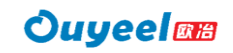

#### 货物信息

#### 委托方:上海欧冶物流股份有限公司

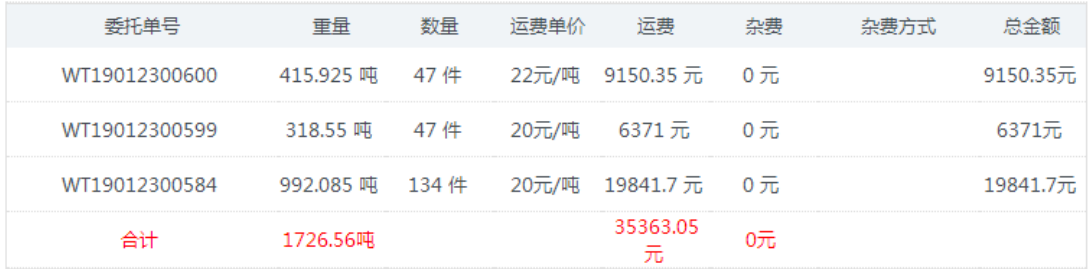

收款单位: 宁波运赢物流有限公司

收款银行: 中国建设银行宁波柴桥支行

银行账号: 33101984142050503611

●东方付通

支付方式:

总金额: 35363.05元

积分: -

付款金额: 35363.05元

立即支付

#### 委托方付款完成后等待平台方开具发票。

6、选择结算状态为"已开票"查询开票信息。点击查看【详情】 查看。如下图所示:

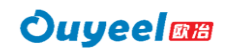

我的结算

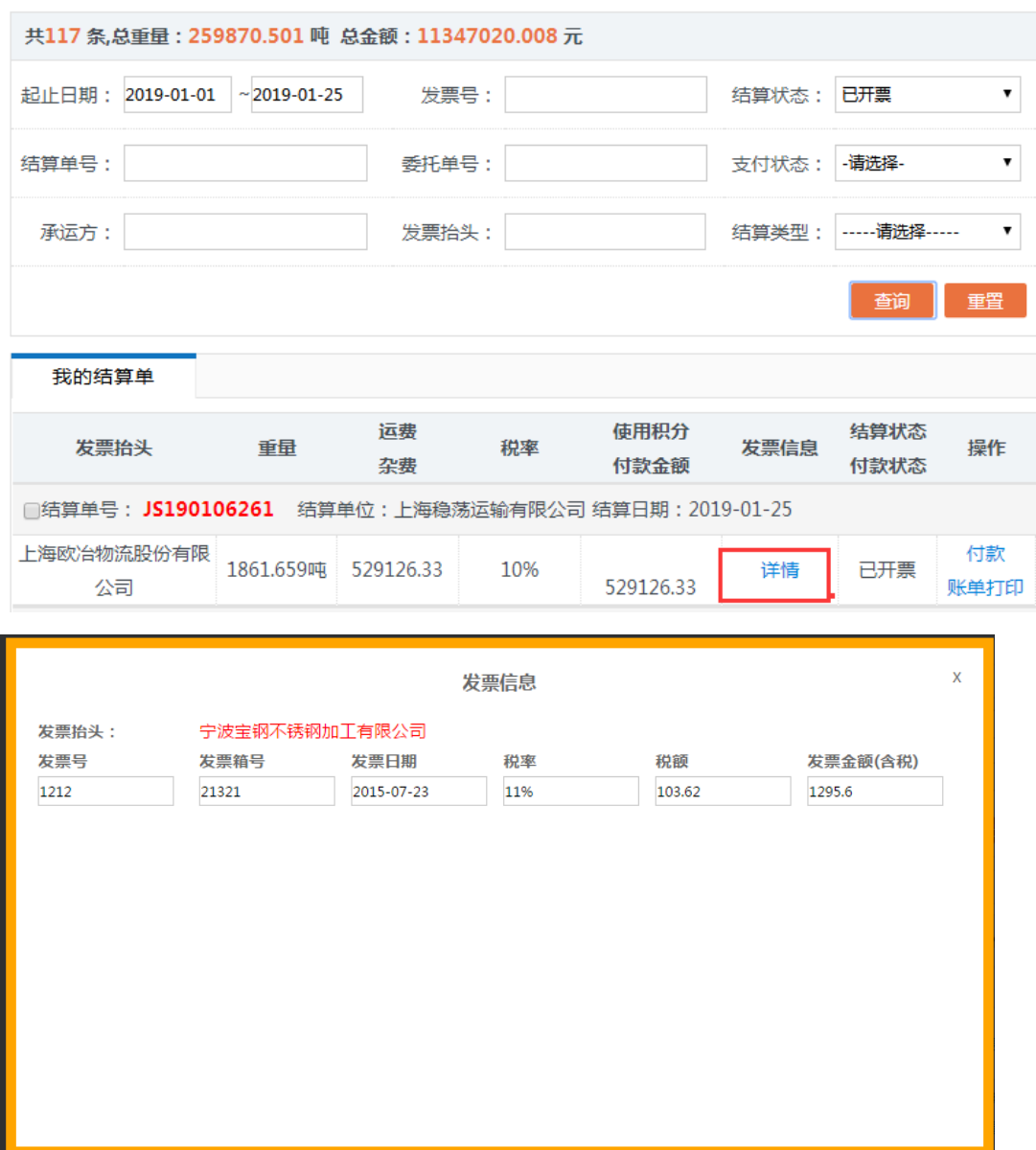

至此委托方结算功能操作基本完成。